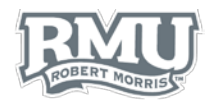

# TIME ENTRY

## Time Entry Sign in

- 1. Navigate to [www.rmu.edu/TimeEntry](http://www.rmu.edu/TimeEntry)
- 2. Input a Sentry Secured Services username and password
	- a. Use Sentry login information
- 3. Select **Sign In**
- 4. *Note: If an account is locked, select Activate Your Account and follow the instructions. (Figure 1)*

## For Students with Multiple Positions

- 1. At the top of your screen, you will see tabs for each of the Positions you are currently working in.
- 2. Select the Position you want to record time for **BEFORE** you enter the time entry for that day. (Figure 2)

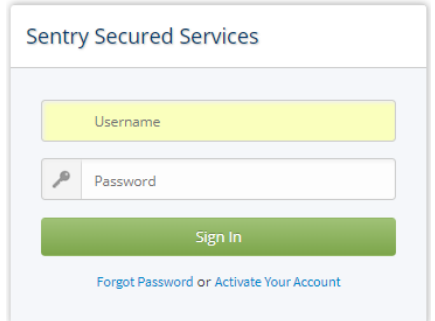

#### **Figure 1**

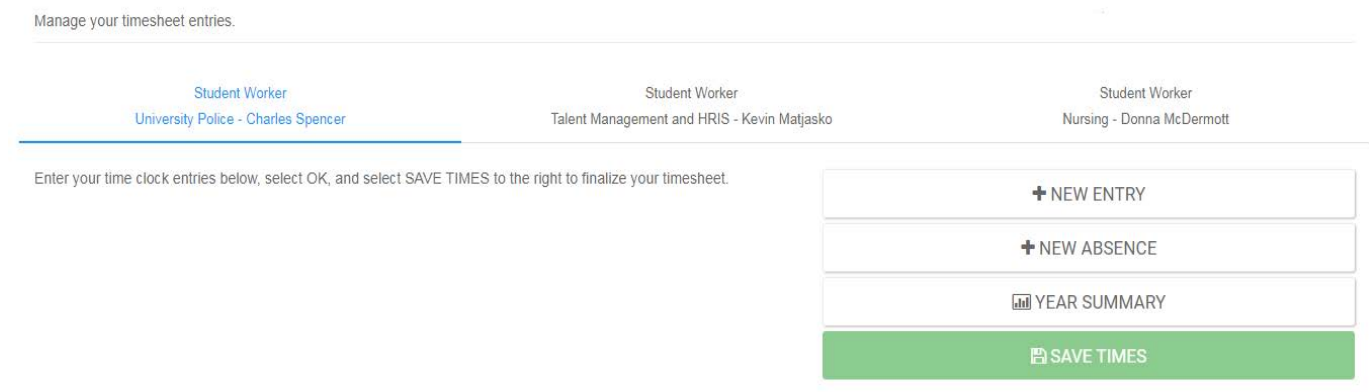

**Figure 2**

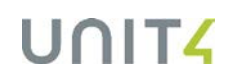

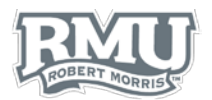

# Add a New Time Entry

- 1. Select **NEW ENTRY** within the options panel (Figure 3)
- 2. Select a date from the calendar
	- a. Users can select past dates and times within a pay period (Figure 4)
		- i. Future dates and times cannot be entered
- 3. Input an **In** and **Out** time (Figure 4)
- 4. Select **OK** to confirm the submission (Figure 4)
- 5. Select **SAVE TIMES** at the top of the webpage (Figure 3)
- 6. Users can select the **NEW ENTRY** icon to add more entries
- 7. Time entries will now move to **Saved Pay Period Transactions**  (Figure 5)
	- *a. Note: a green checkmark in the approved column indicates an approved time entry.*

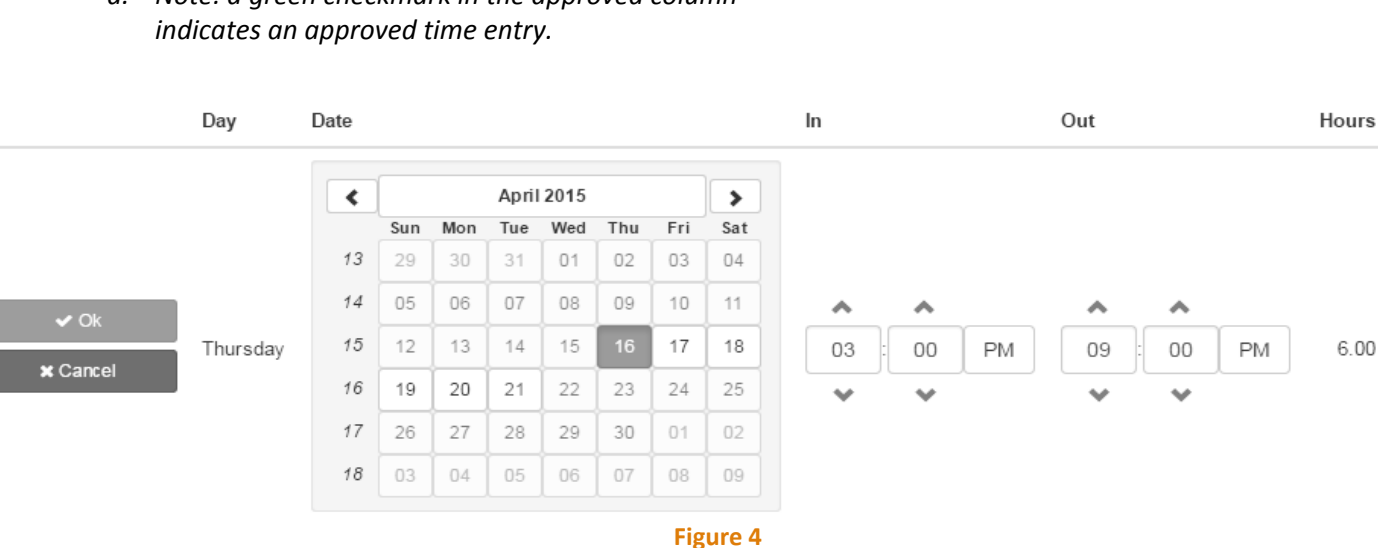

### Saved Pay Period Transactions

For the pay period from April 16, 2015 to May 15, 2015.

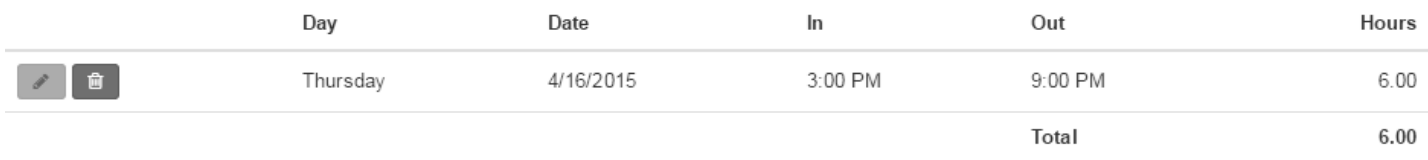

**Figure 5**

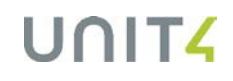

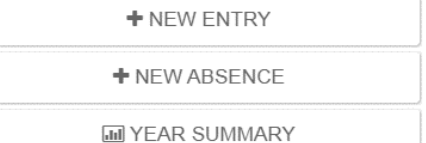

**B** SAVE TIMES

**Figure 3**

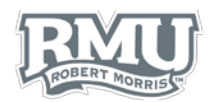

# Edit or Delete Time Entry

### Edit Time Entry

- 1. Select the **pencil icon** to the left of the row su[bject to delet](#page-2-0)ion below **Saved Pay Period Transactions** (Figure 6)
- 2. Change the calendar date or time
- 3. Select **OK**
- 4. Select **SAVE TIMES** 
	- a. *Note: approved time entries denoted with a green checkmark cannot be modified by the employee.*

### Delete Time Entry

- 1. Select the **Trash** icon to the left of the of the row subject to deletion below **Saved Pay Period Transactions** (Figure 7)
- 2. Select **Yes** within the **Confirm Delete Transaction** window (Figure 8)
	- a. *Note: approved time entries denoted with agreen checkmark cannot be deleted by the employee.*

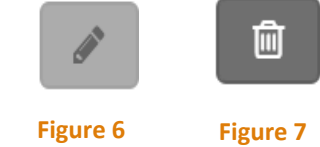

#### **Confirm Delete Transaction**

This time transaction will be deleted.

Do you really want to continue?

**Figure 8**

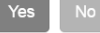

# Time Entry Sign Out

<span id="page-2-0"></span>1. Select **Logout** beneath the Sentry Secured Services search bar [\(Figure](#page-2-1) 9)

<span id="page-2-1"></span>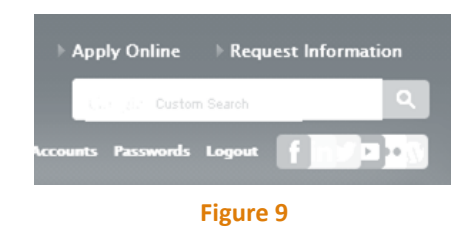

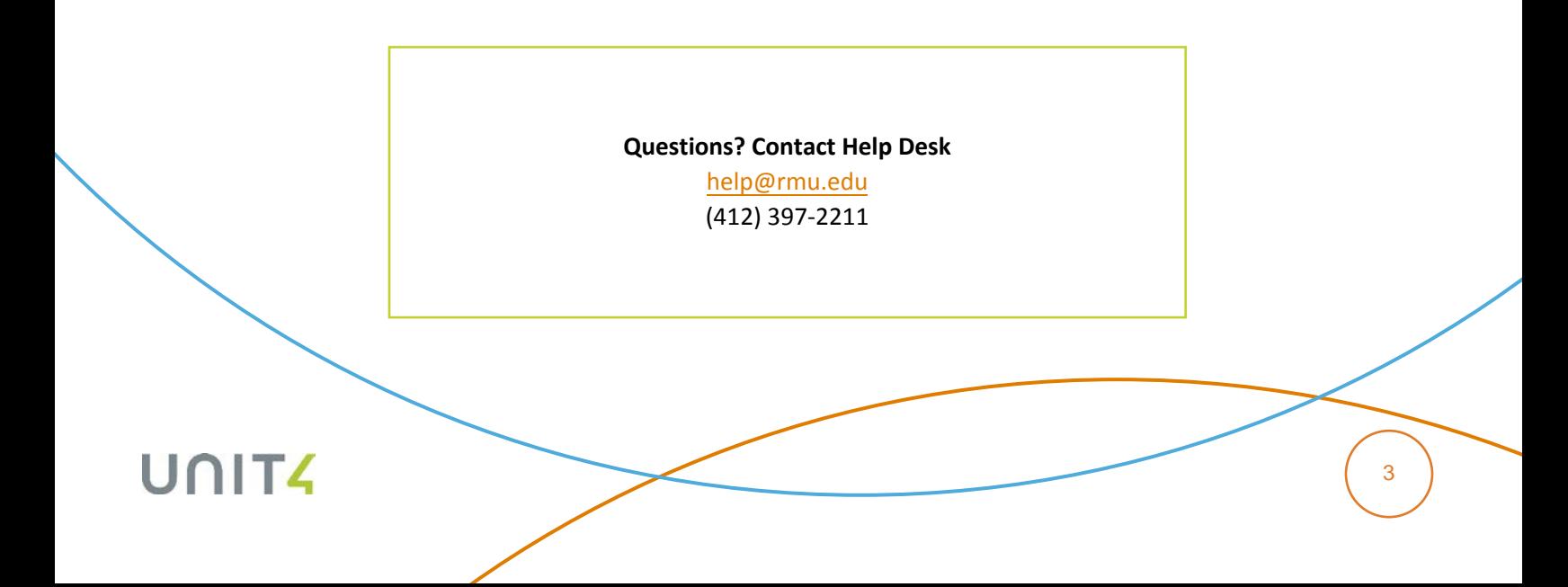